## Taller de marketing y gestión de redes sociales para el turismo

Proyecto FIC "Puesta en escena de las experiencias turísticas y puesta en valor de los prestadores de servicios turísticos de la Región de Arica y Parinacota".

Noviembre 2023

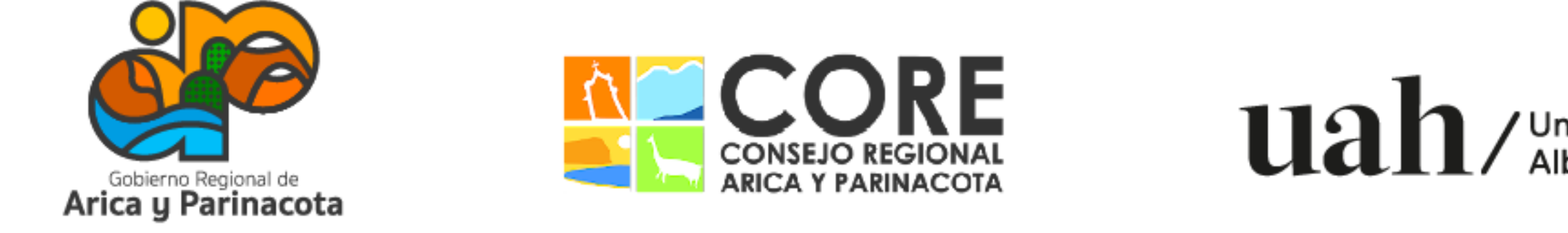

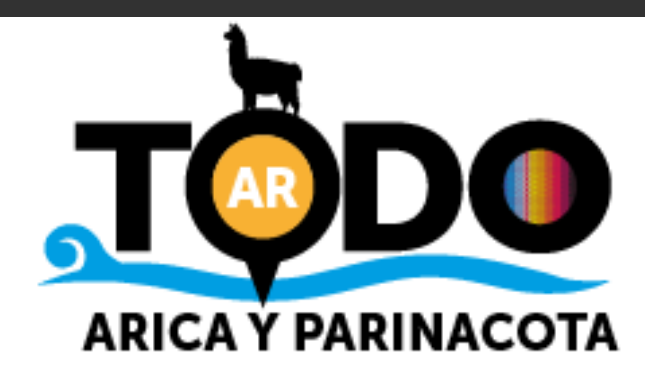

# Módulo 2: Instagram

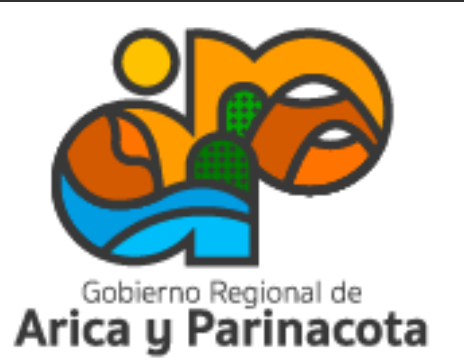

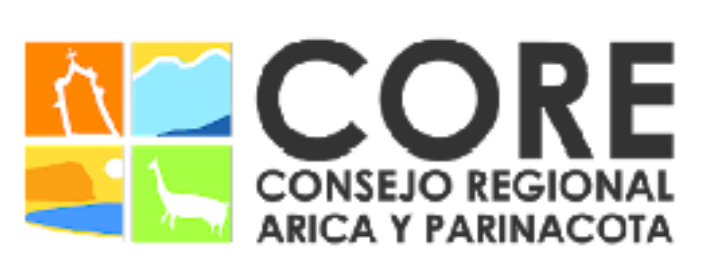

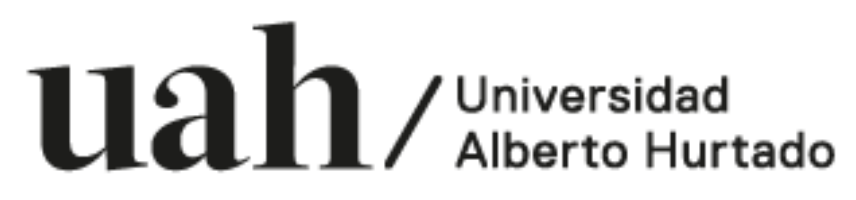

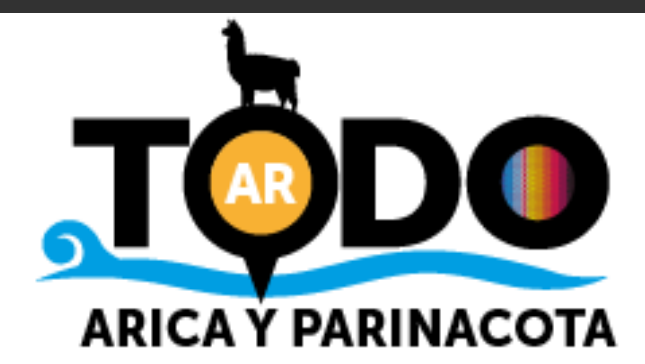

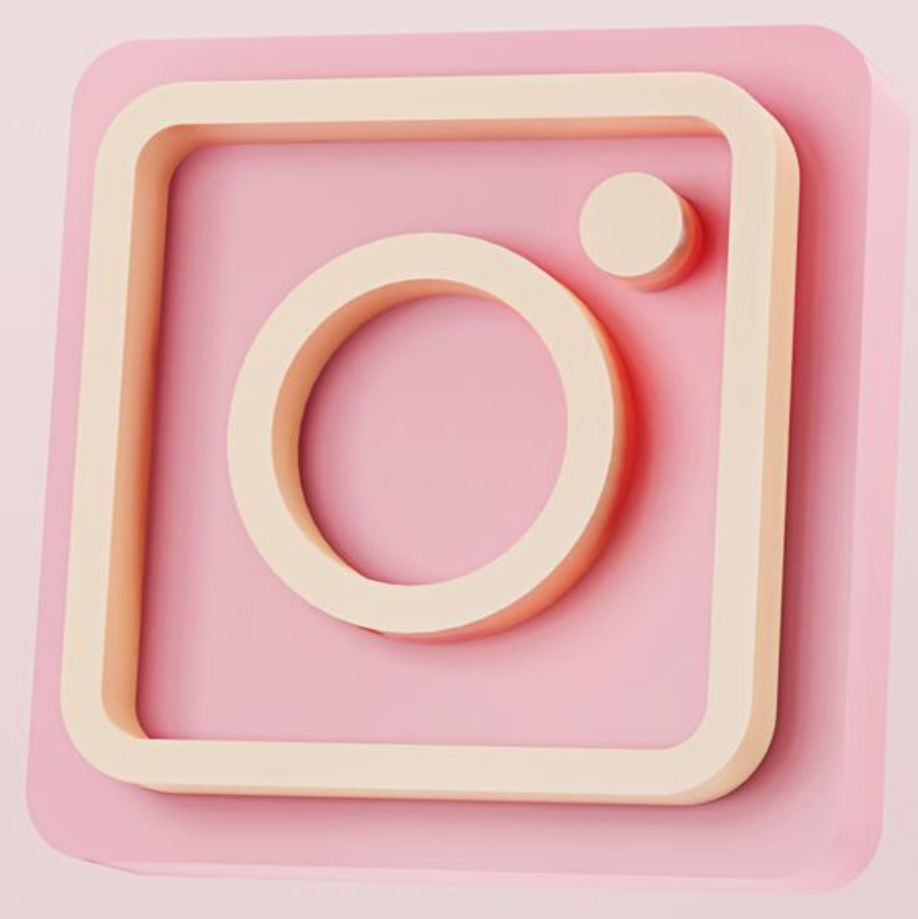

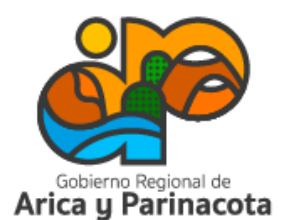

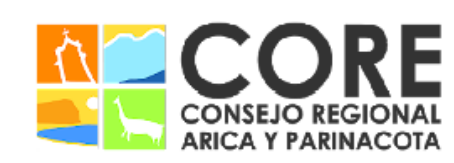

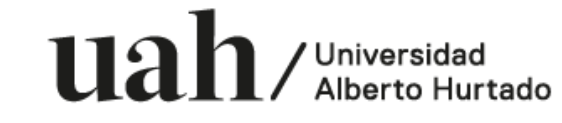

INACOTA Y SU CONSEJO REGIONAL, ENMARCADO EN LA ESTRATEGIA REGIONAL DE INNOVACIÓN PROYECTO FINANCIADO A TRAVÉS DEL FONDO DE INNOVACIÓN PARA COMPETITIVIDAD DEL GOBIERNO REGIONAL DE

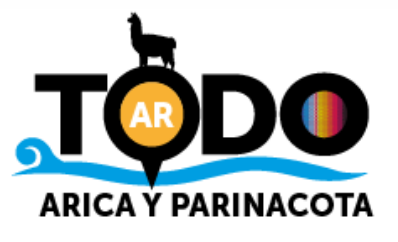

.

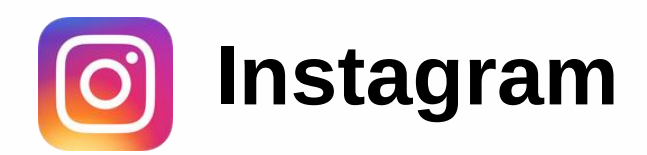

.

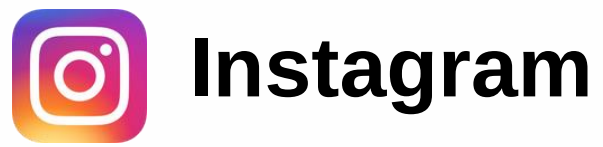

### Divertida y visual

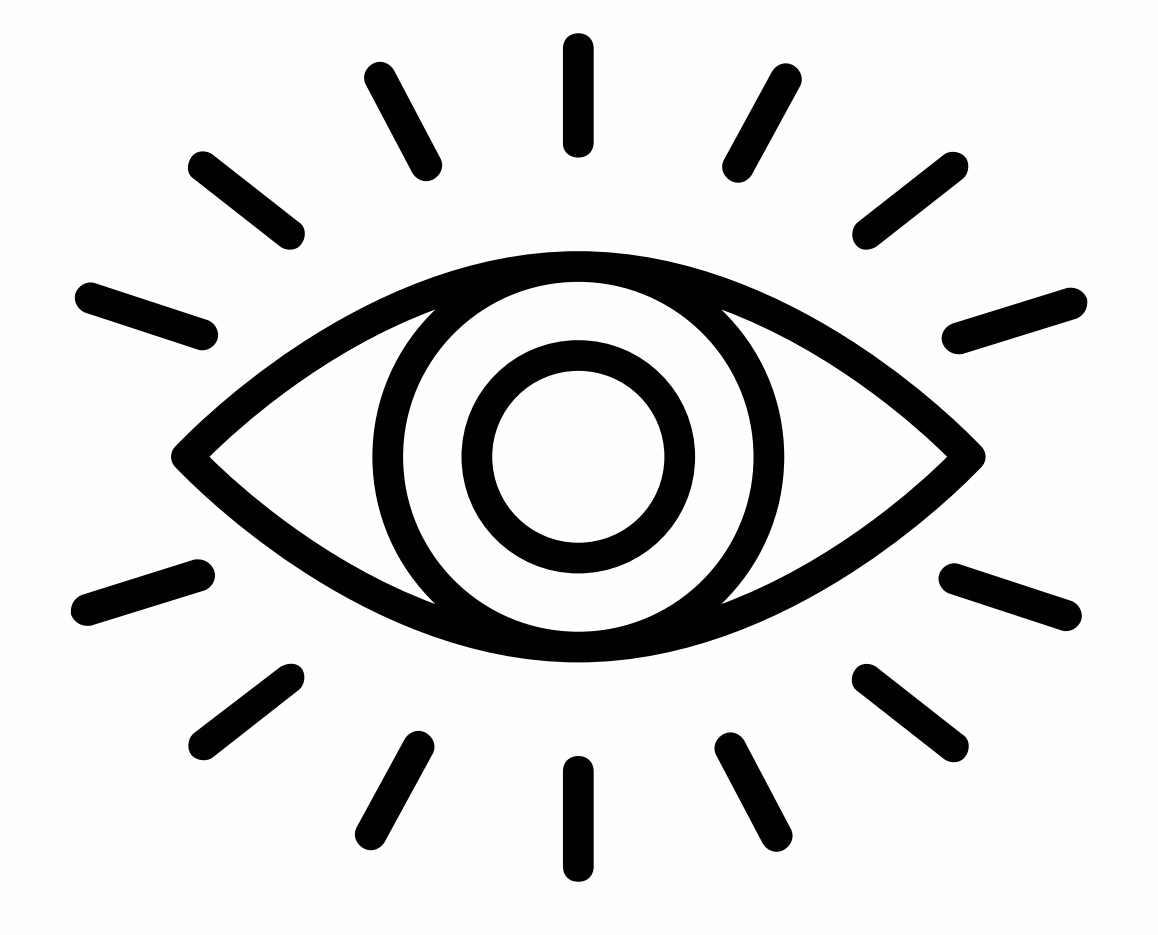

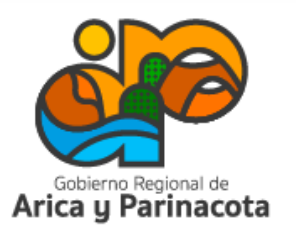

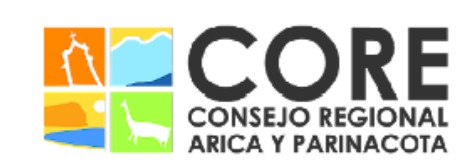

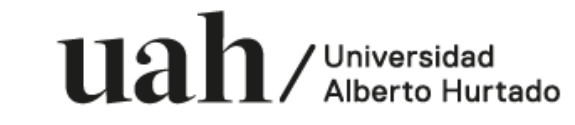

PARINACOTA Y SU CONSEJO REGIONAL, ENMARCADO EN LA ESTRATEGIA REGIONAL DE INNOVACIÓN PROYECTO FINANCIADO A TRAVÉS DEL FONDO DE INNOVACIÓN PARA COMPET VIDAD DEL GOBIERNO REGIONAL DE ARICA

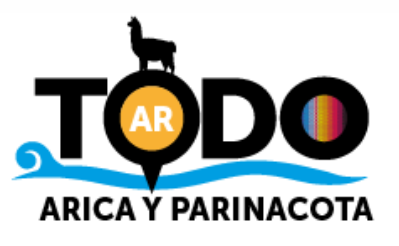

.

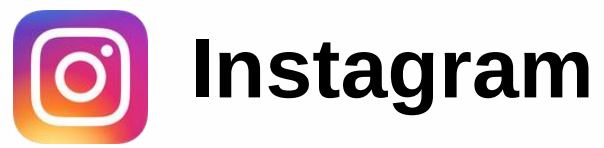

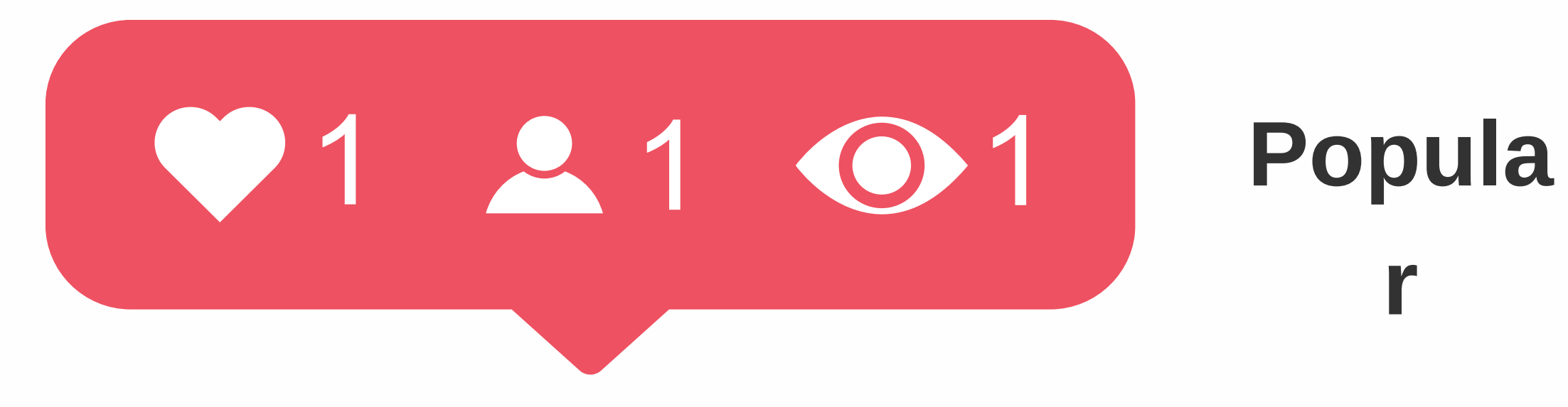

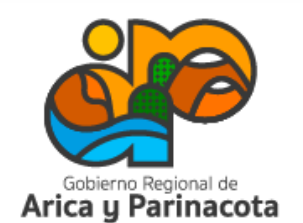

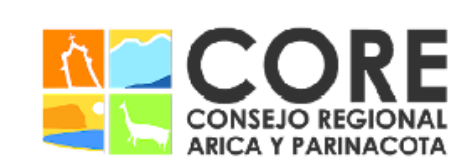

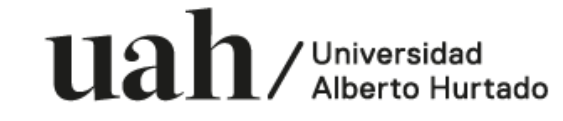

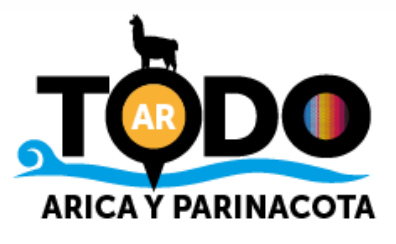

.

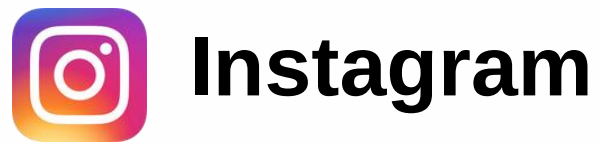

## Comparte historias y experiencias en tiempo real

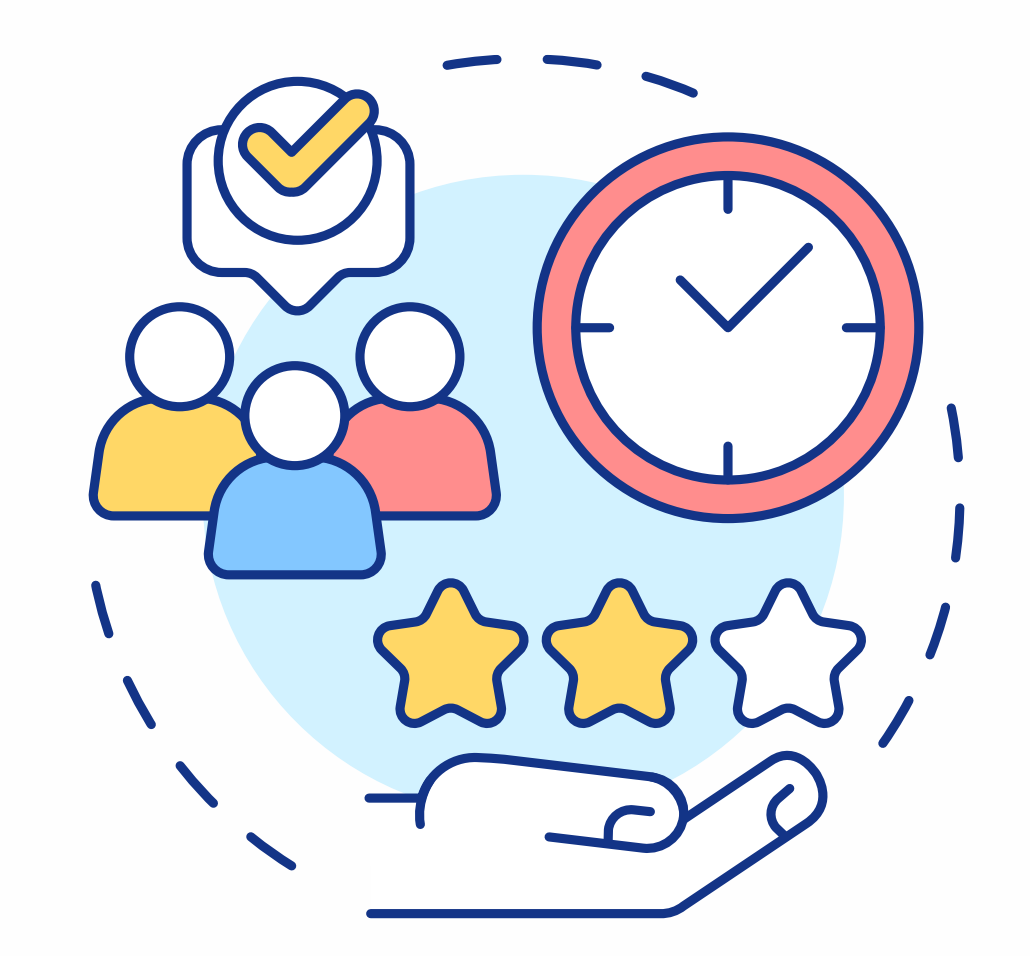

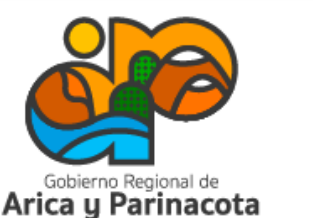

PARINACOTA Y SU CONSEJO REGIONAL, ENMARCADO EN LA ESTRATEGIA REGIONAL DE INNOVACIÓN PROYECTO FINANCIADO A TRAVÉS DEL FONDO DE INNOVACIÓN PARA 'IDAD DEL GOBIERNO REGIONAL

<u>112 h</u>

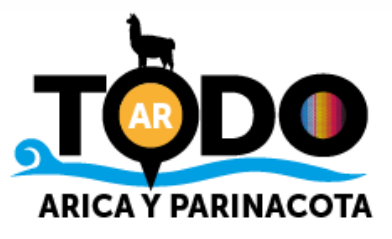

/ Universidad

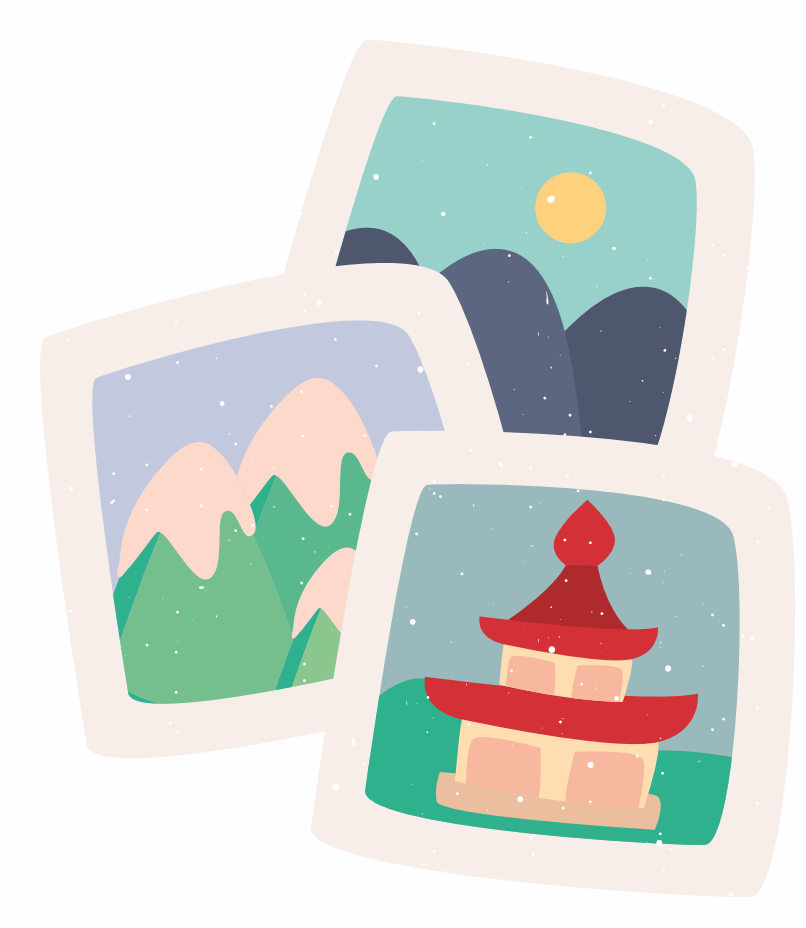

.

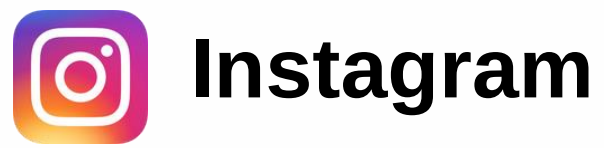

### Inspiración y planificación de viajes

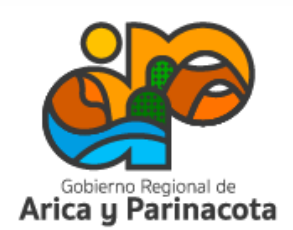

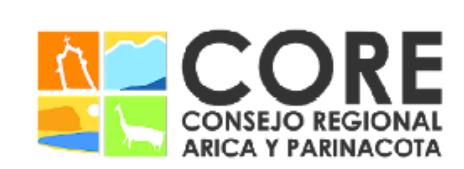

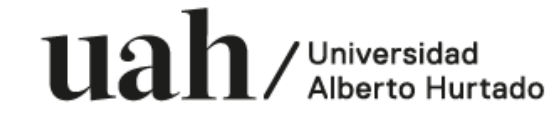

PROYECTO FINANCIADO A TRAVÉS DEL FONDO DE INNOVACIÓN PARA PARINACOTA Y SU CONSEJO REGIONAL, ENMARCADO EN LA ESTRATEGIA REGIONAL DE INNOVACIÓN VIDAD DEL GOBIERNO REGIONAL DE ARIC

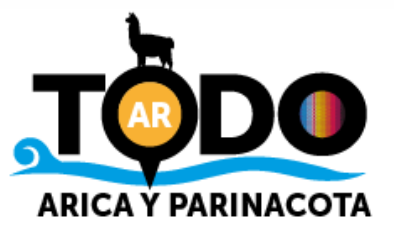

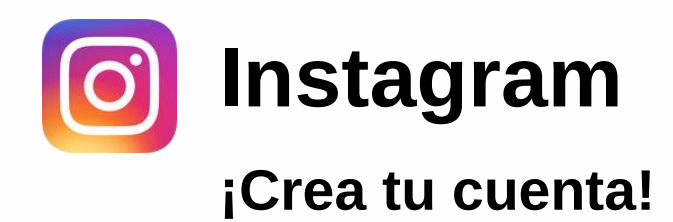

Descarga la app desde App Store (iPhone) o Google Play (Android) y, una vez instalada, ingresa a ella.

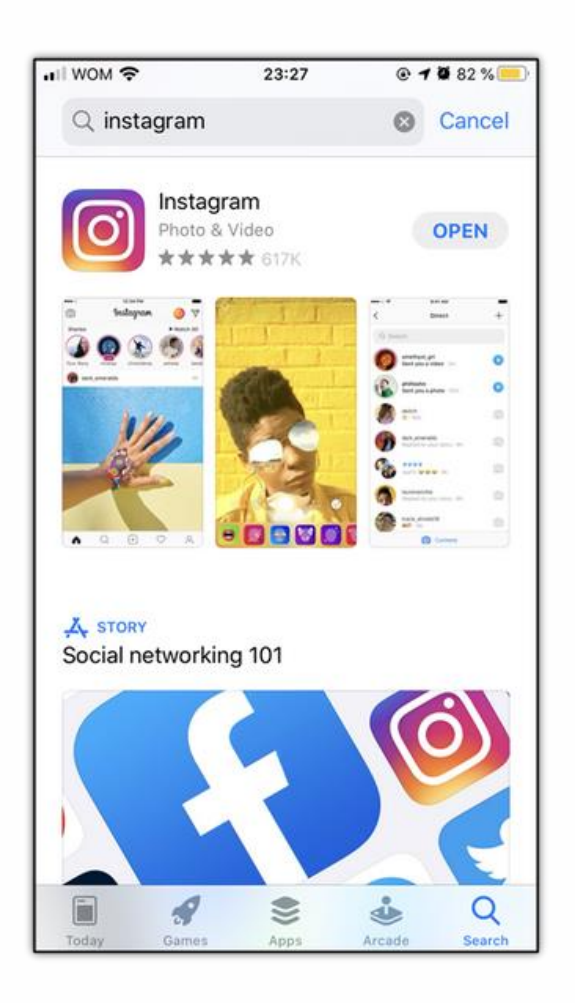

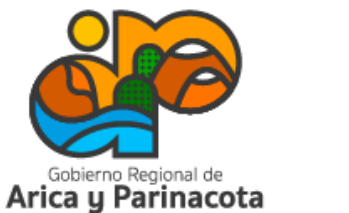

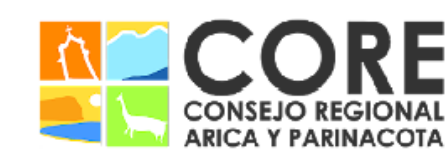

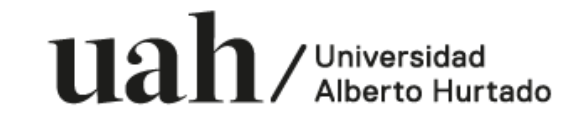

PROYECTO FINANCIADO A TRAVÉS DEL FONDO DE INNOVACIÓN PARA COMPETITIVIDAD DEL GOBIERNO REGIONAL DE ARICA Y PARINACOTA Y SU CONSEJO REGIONAL, ENMARCADO EN LA ESTRATEGIA REGIONAL DE INNOVACIÓN

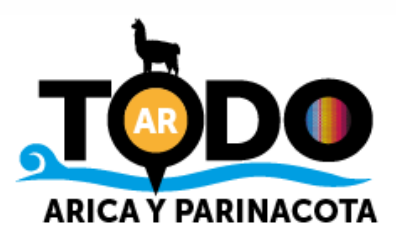

.

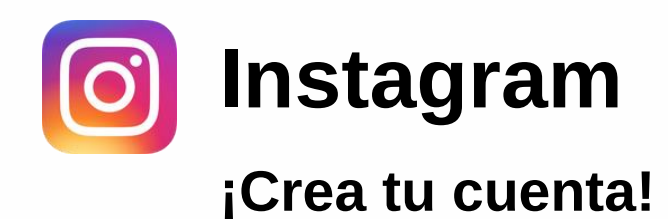

Selecciona la opción crear cuenta y agrega la información que solicitará:

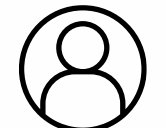

Crea un nombre de usuario y contraseña.

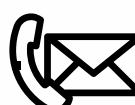

Agrega un correo y teléfono de contacto.

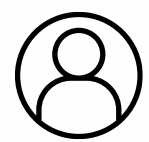

Agrega una imagen de perfil.

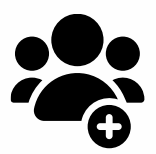

Sigue a cuentas relevantes para tu Industria o las populares mostradas por Instagram. Si conectaste con Facebook, podrás acceder a sugerencias o sincronizar con tus contactos.

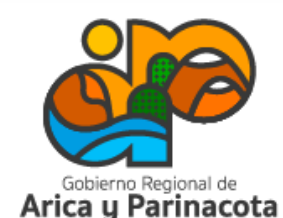

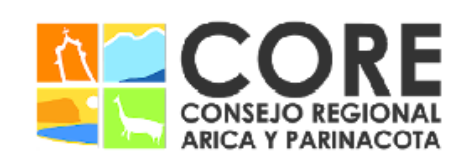

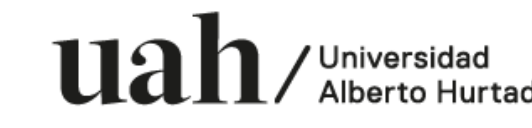

ESTRATEGIA REGIONAL DE INNOVACIÓ

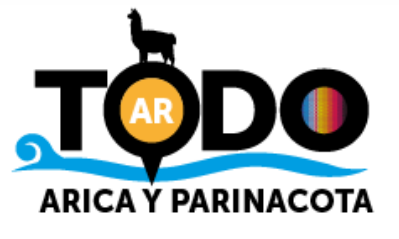

¡Crea tu cuenta!

Una vez creado el perfil, en la sección configuración y privacidad debes seleccionar la opción tipo de cuenta y herramientas y luego cambiar a cuenta profesional.

¿Por qué?

- Podrás revisar estadísticas de la cuenta.
- Permite agregar botones con llamados a la acción en el perfil, como enviar mensaje o correo, ver tienda, etc.
- Solo se puede promocionar con anuncios pagados un perfil de empresa.

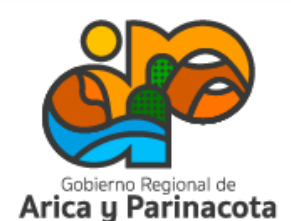

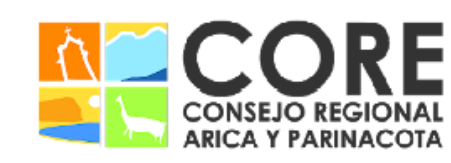

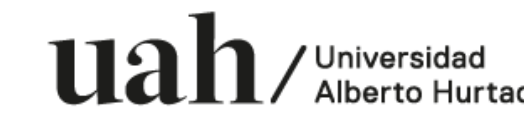

ENMARCADO EN LA ESTRATEGIA REGIONAL DE INNOVACIÓN IADO A TRAVÉS DEL FONDO DE INNOVACIÓN

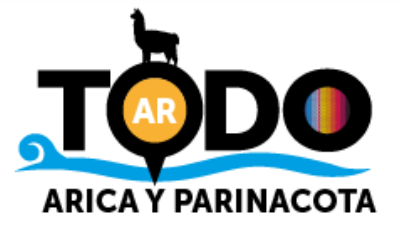

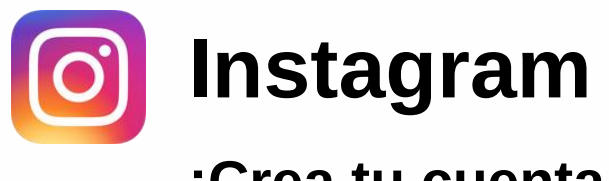

¿Cómo funciona?

En la parte superior de la pantalla, al lado de la foto de perfil se encuentra la cantidad de publicaciones, seguidores y las cuentas a las que se sigue.

Los botones de la parte inferior de la pantalla tienen distintas funciones: inicio, búsqueda, subir contenido, reels y mi perfil.

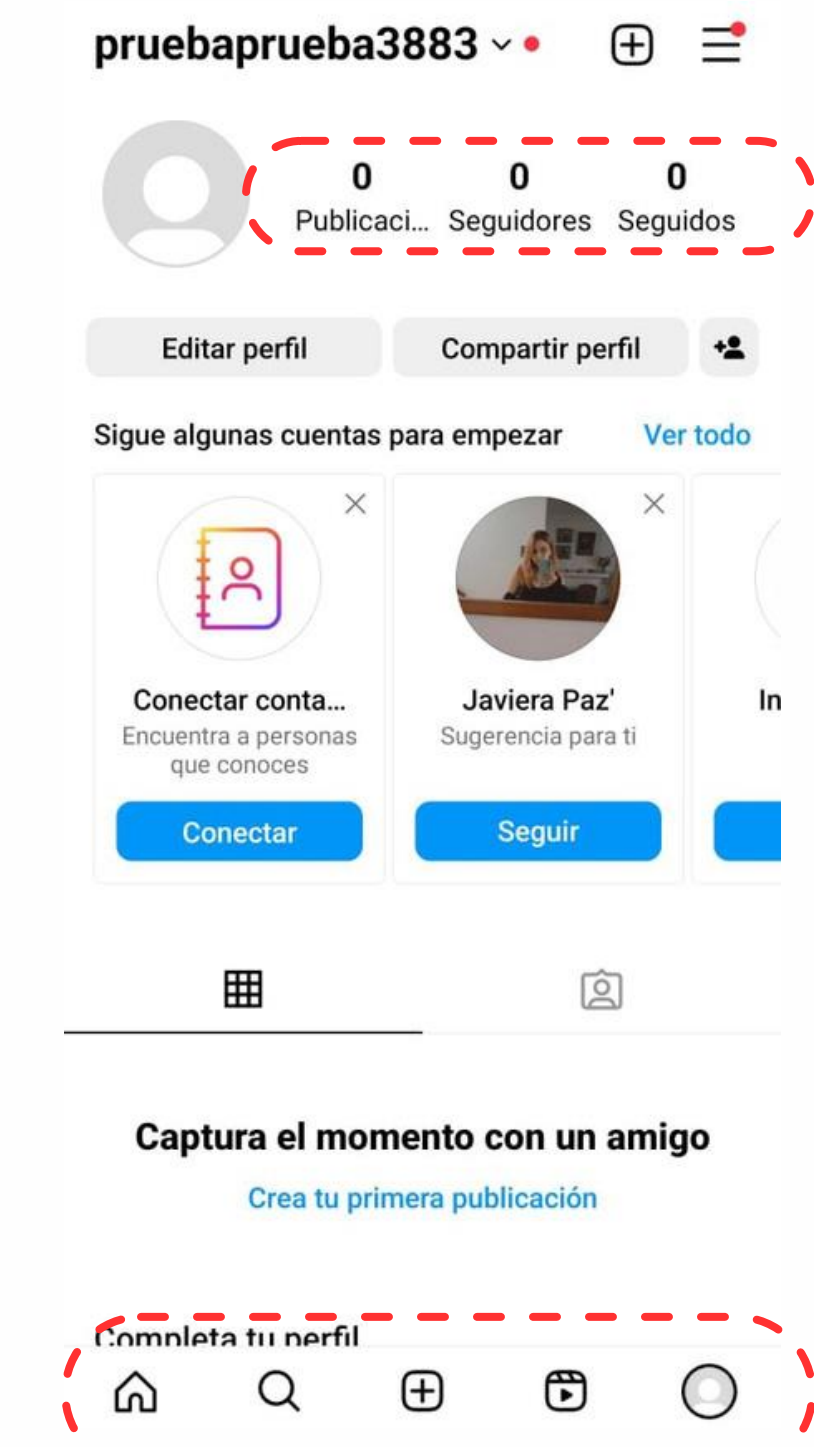

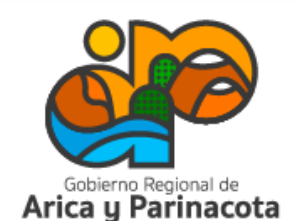

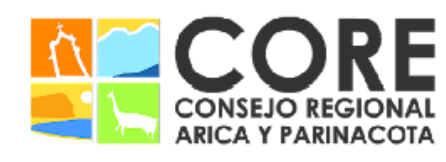

Universidad

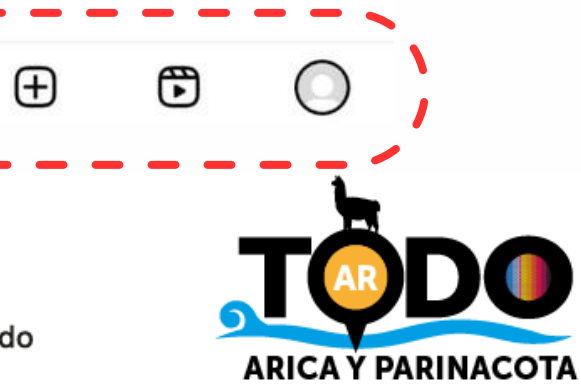

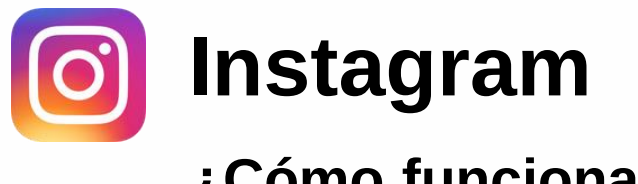

El botón de home (casa) muestra el feed principal (publicaciones), y también las historias activas de la gente que se sigue.

Los círculos de la parte superior corresponden a las historias, contenidos de corta duración que están disponibles durante 24 horas.

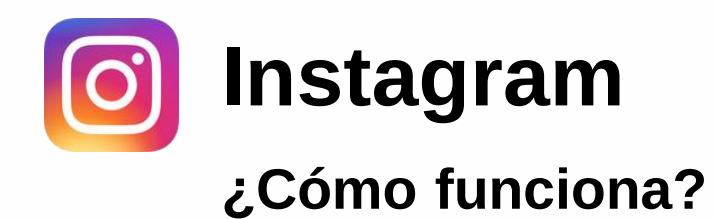

La foto que aparece en mayor tamaño corresponde a una publicación, estas se quedan permanentemente en el perfil de la persona a menos que la elimine o archive y puede recibir "me gusta" y comentarios de forma pública.

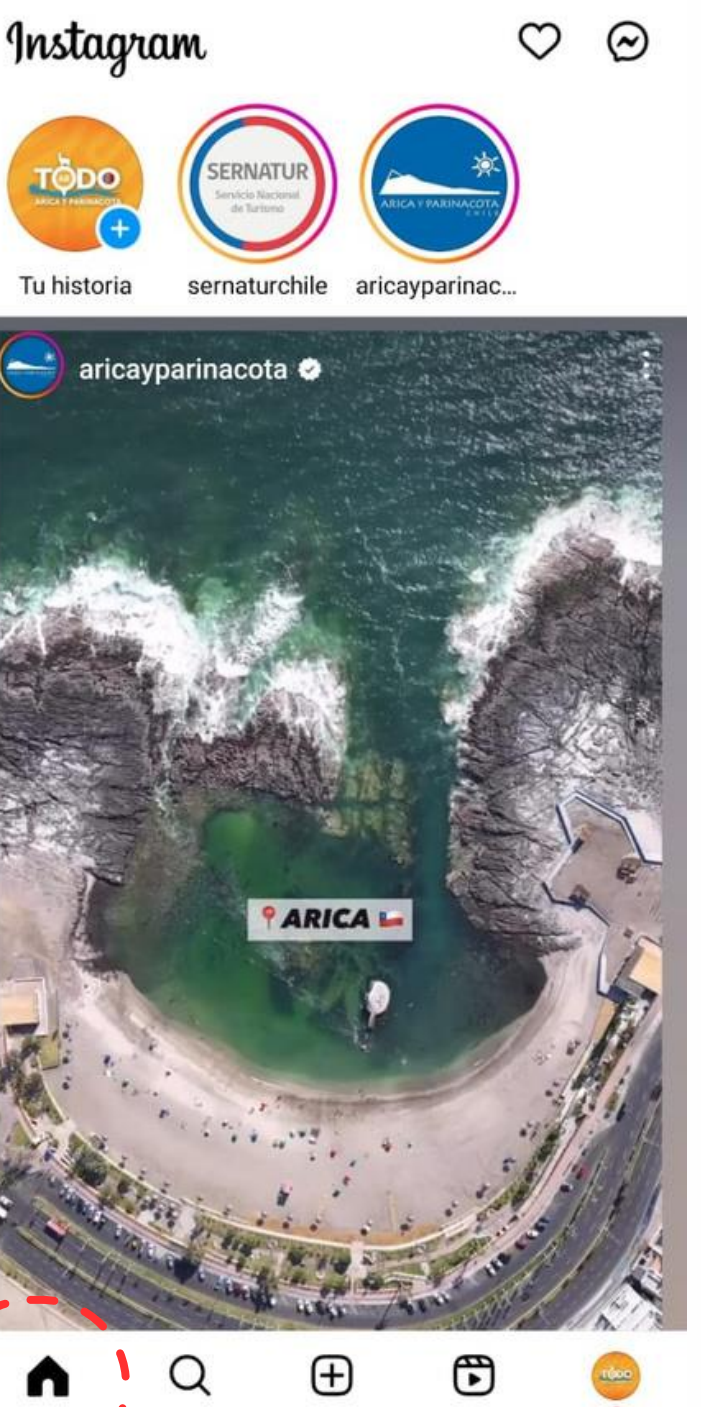

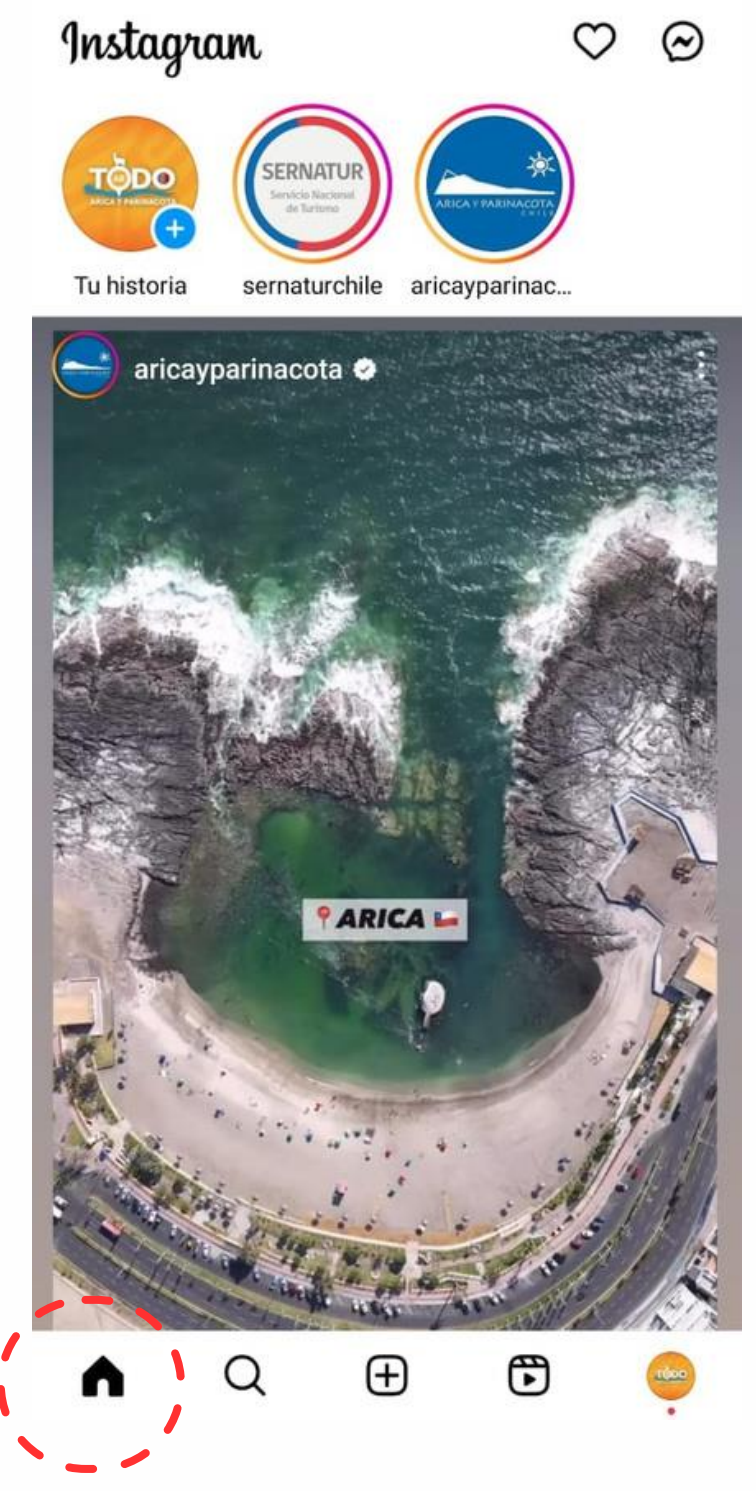

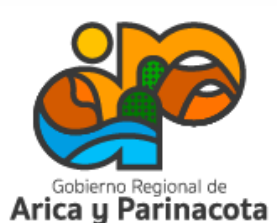

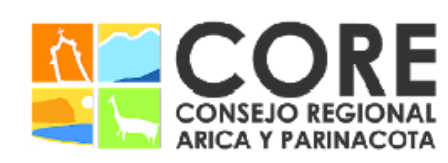

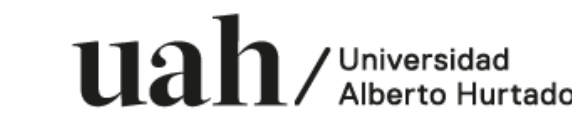

PARINACOTA Y SU CONSEJO REGIONAL, ENMARCADO EN LA ESTRATEGIA REGIONAL DE INNOVACIÓN CIADO A TRAVÉS DEL FONDO DE INNOVACIÓN PARA /IDAD DEL GOBIERNO REGIONAL DE ARICA

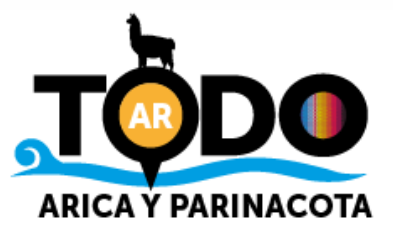

El botón de búsqueda (lupa) sirve para explorar y poder encontrar a una persona, página, empresa o hashtag. Por defecto arrojará contenidos populares o aquellos que la aplicación nota que podrían ser de interés según historial de navegación.

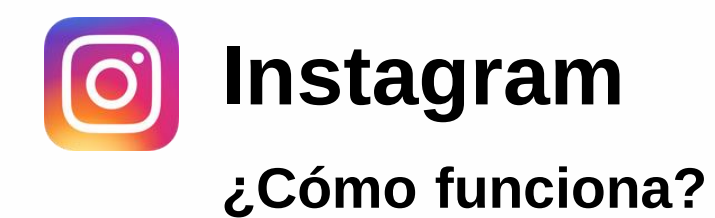

La forma más fácil de encontrar una cuenta es por su nombre de usuario.

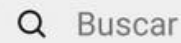

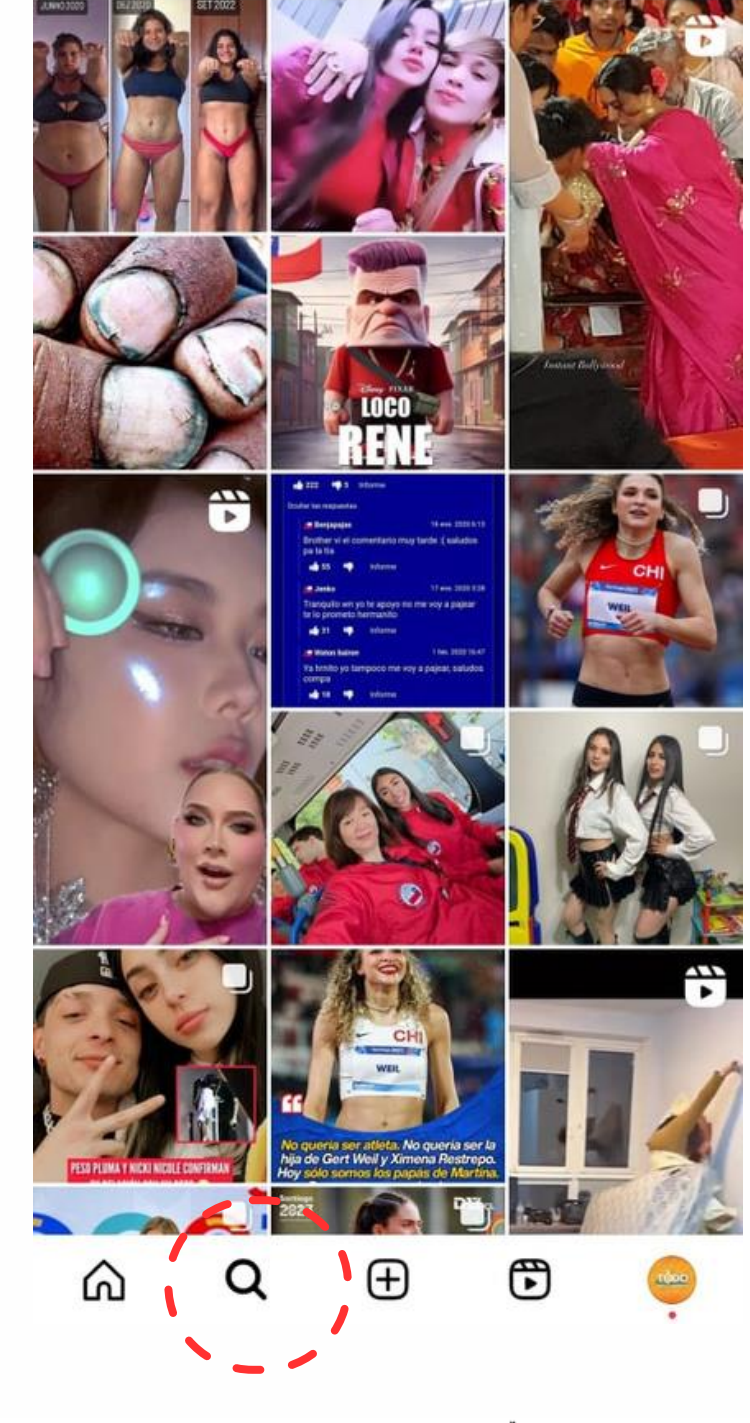

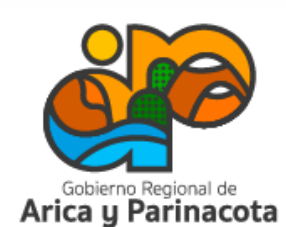

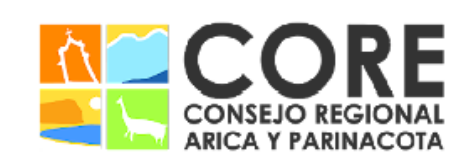

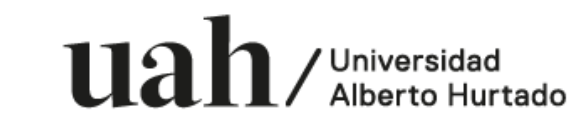

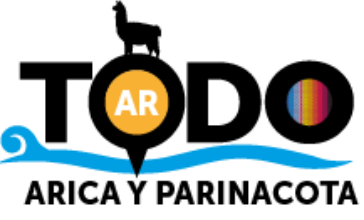

El botón + permite subir contenidos que pueden ser: publicación, historia, reel o transmisión en vivo.

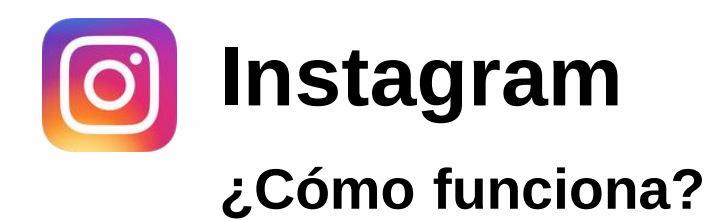

Se puede grabar un video o tomar una foto en el momento o puedes cargar contenido desde la galería del celular.

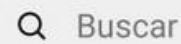

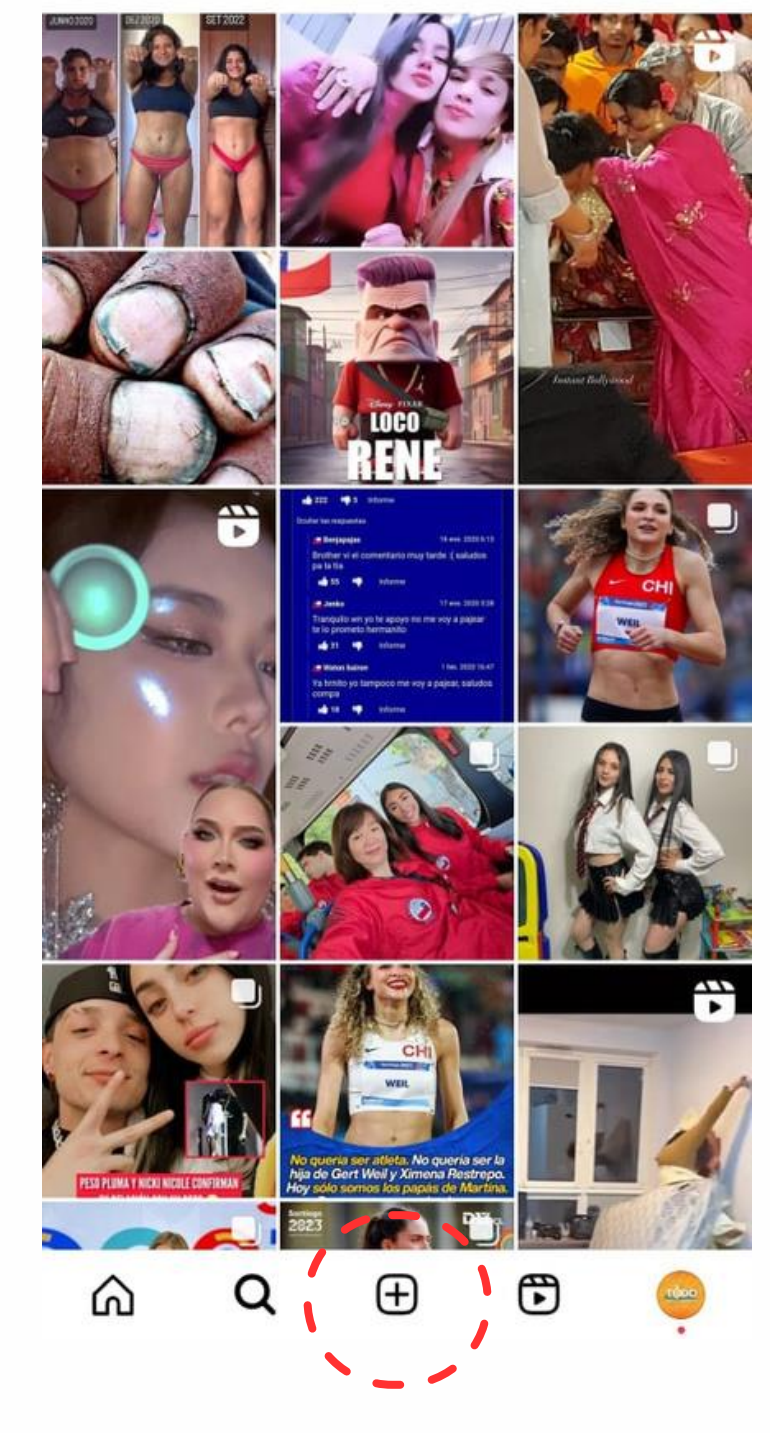

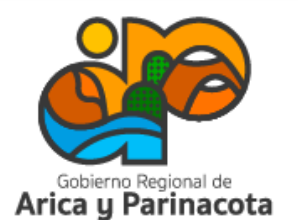

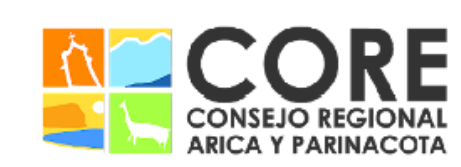

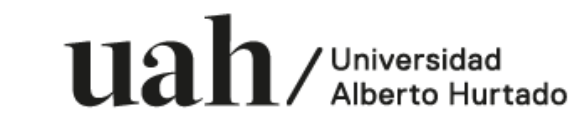

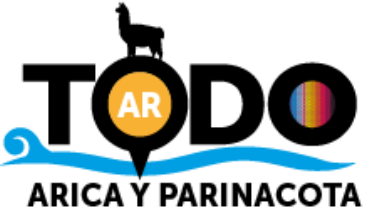

### Luego la app entrega la opción de agregar un

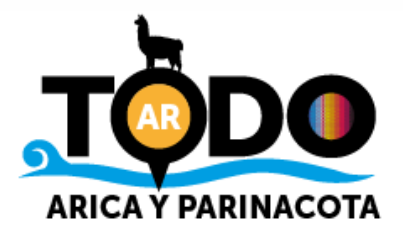

efecto o editarla.

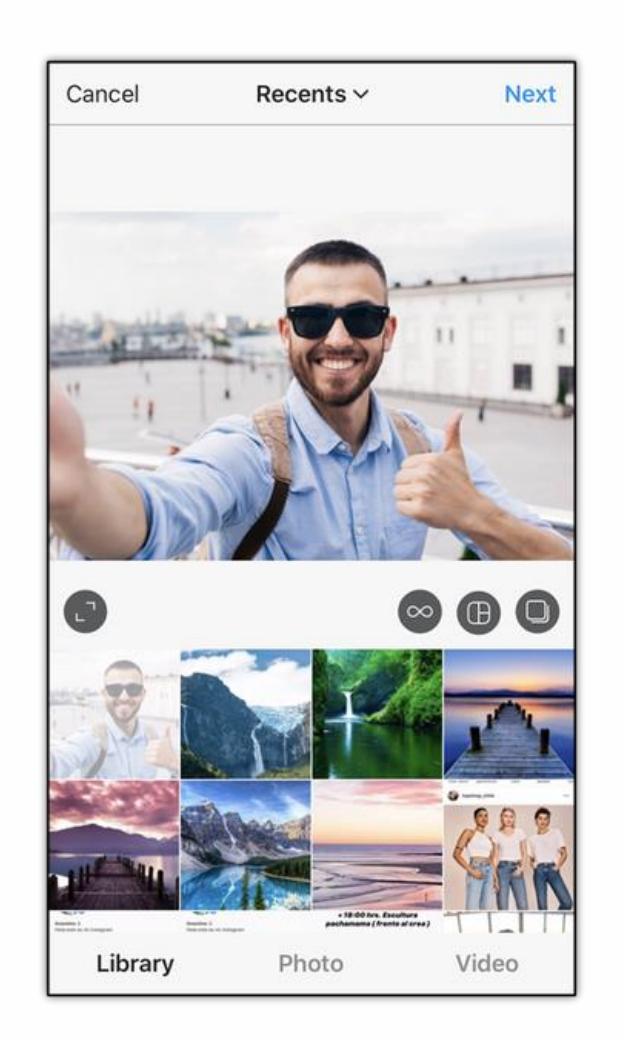

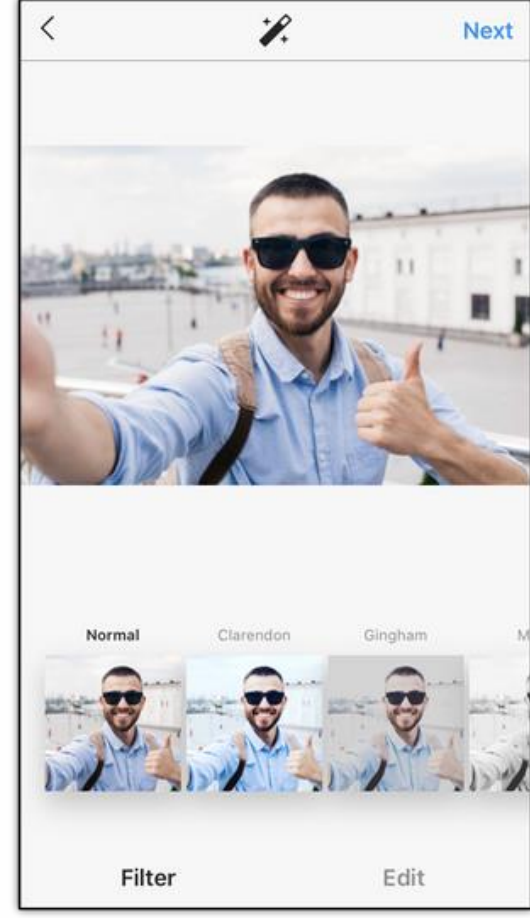

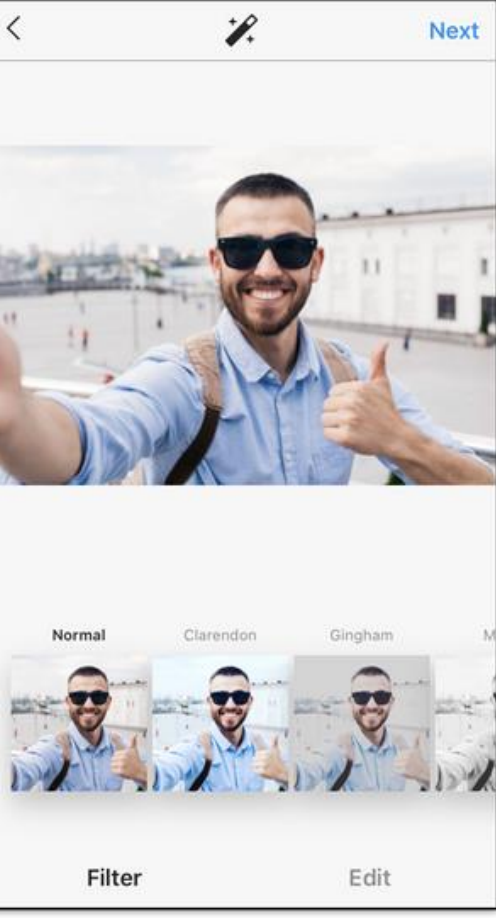

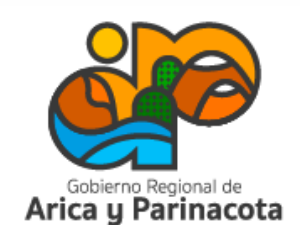

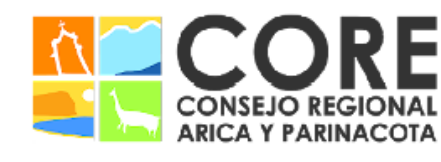

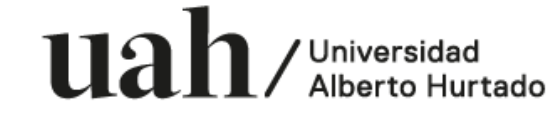

SU CONSEJO REGIONAL, ENMARCADO EN LA ESTRATEGIA REGIONAL DE INNOVACIÓN PROYECTO FINANCIADO A TRAVÉS DEL FONDO DE INNOVACIÓN

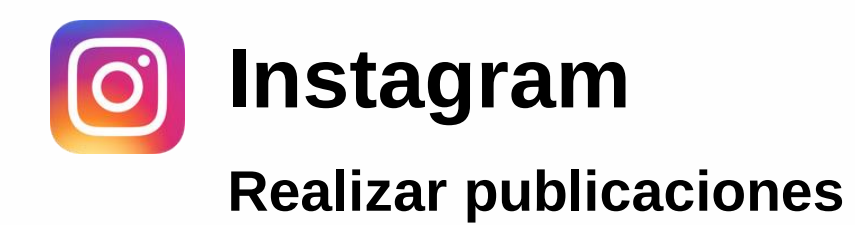

En el caso de que se elija cargar contenido de la galería se debe seleccionar la foto para subir y dar click en siguiente.

### ¡Y listo! se posteará en el inicio de Instagram y en

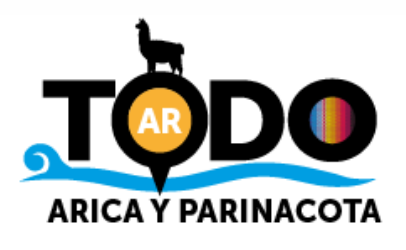

.

el feed de tu perfil. Por último, se puede agregar una descripción, etiquetar a personas y añadir una ubicación.

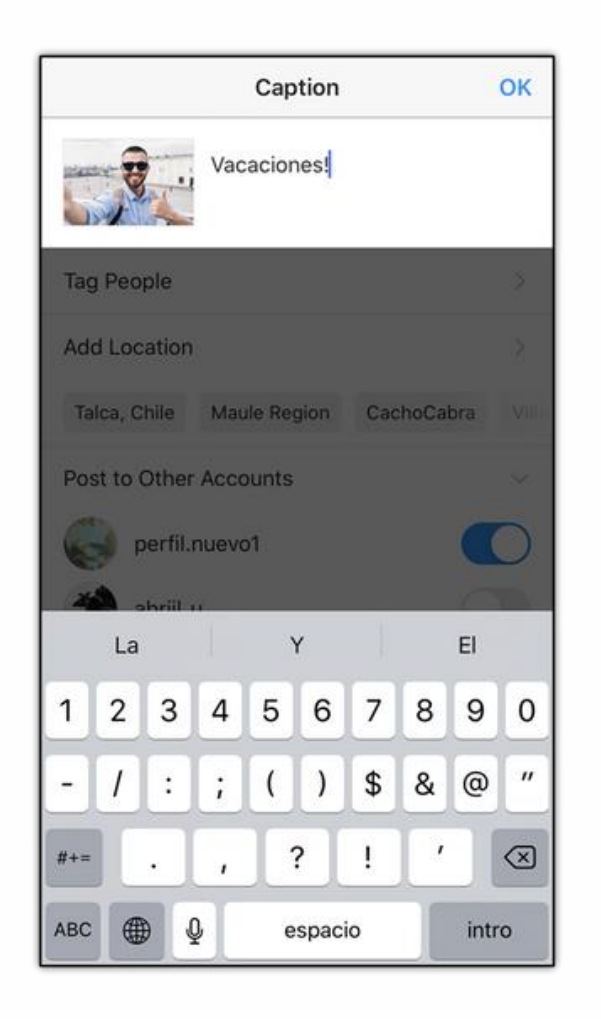

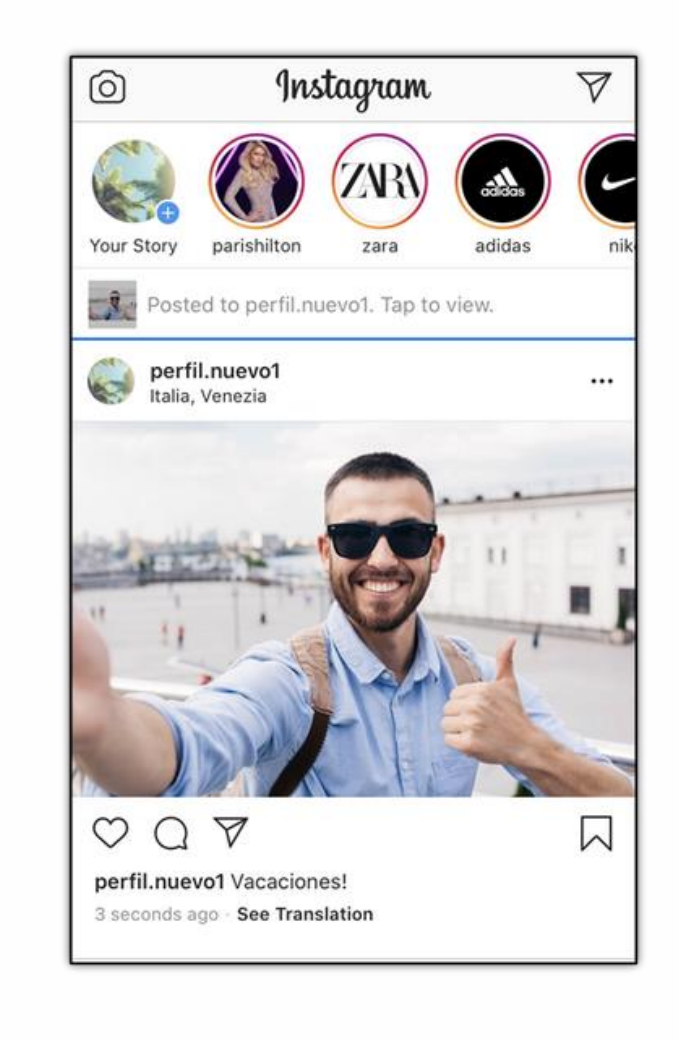

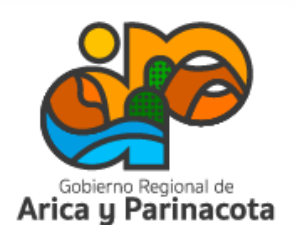

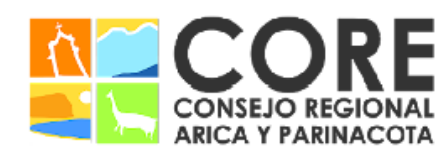

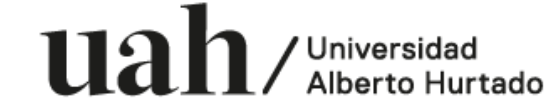

PROYECTO FINANCIADO A TRAVÉS DEL FONDO DE INNOVACIÓN PARA COMPETITIVIDAD DEL GOBIERNO REGIONAL DE ARICA Y PARINACOTA Y SU CONSEJO REGIONAL, ENMARCADO EN LA ESTRATEGIA REGIONAL DE INNOVACIÓN

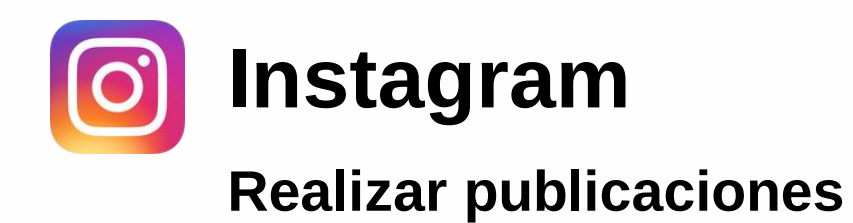

.

### Crea una historia

Puedes crear una historia en el momento o subir contenidos de tu galería.

El botón central es para sacar la foto o grabar el video. El menú desplegado al lado izquierdo tiene distintas opciones:

Crear: texto con fondo

Boomerang: un video corto sin sonido que se reproduce varias veces.

Layout (tipo collage): división de la pantalla para sacar varias fotos en un solo cuadro o subirlas en ese formato.

Manos libres: esta opción permite grabar la historia sin la necesidad de mantener el botón central apretado.

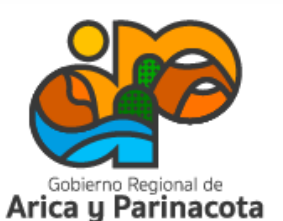

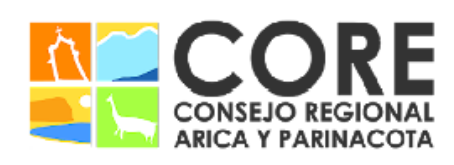

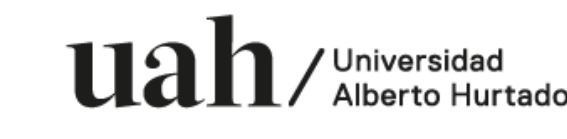

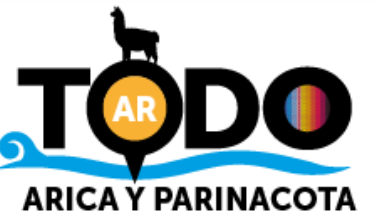

A ESTRATEGIA REGIONAL DE INNOVACIÓ!

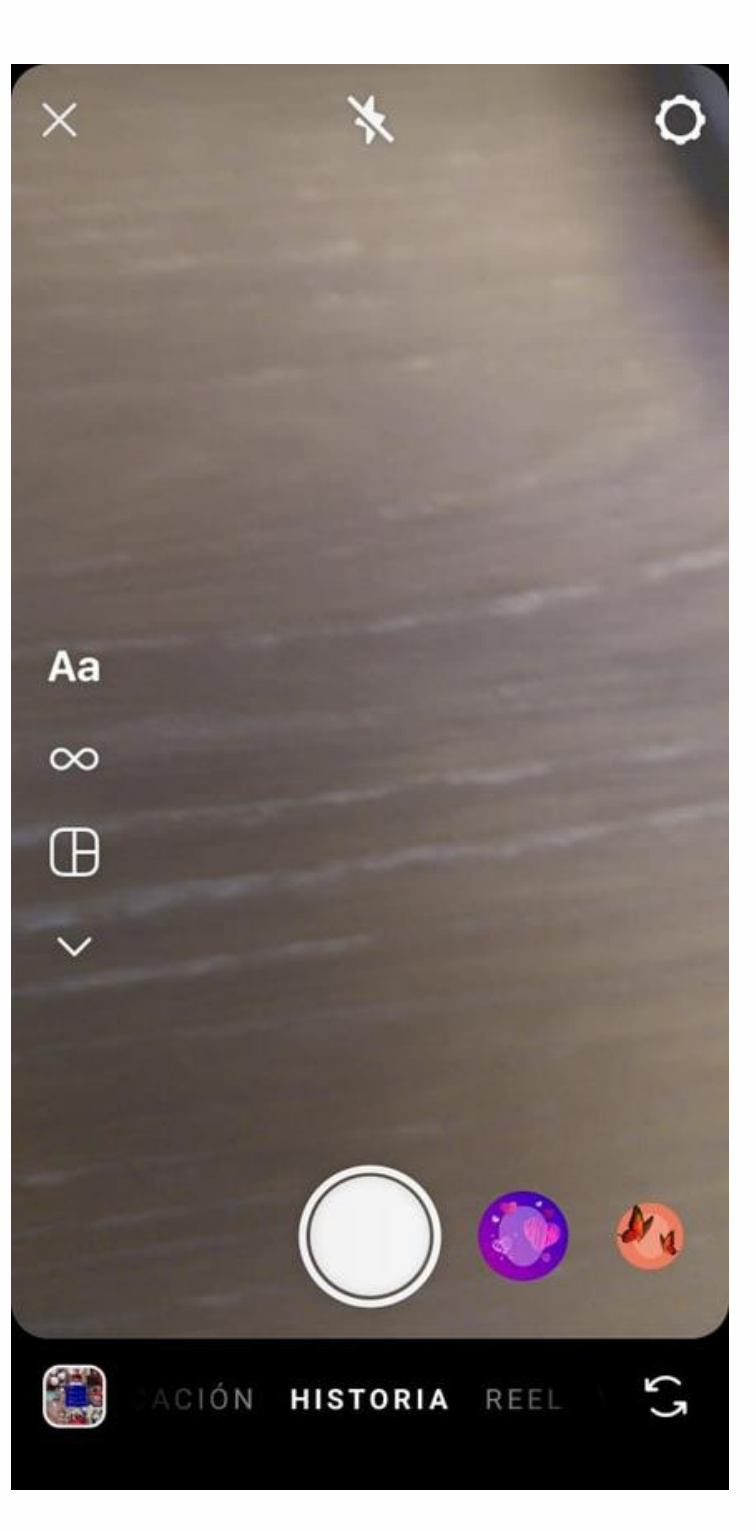

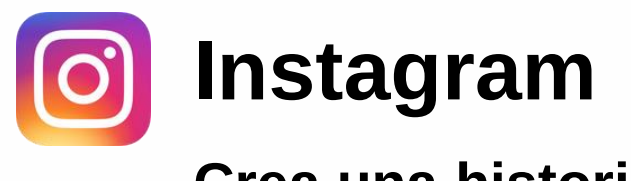

Con el mismo procedimiento para subir una historia o publicación, se pueden publicar reel y realizar transmisiones en vivo.

Reels es un espacio de la aplicación que potencia los videos cortos, donde se encuentran herramientas conocidas dentro de la plataforma de TikTok como extractos de canciones en tendencia, efectos, ajustes, etc.

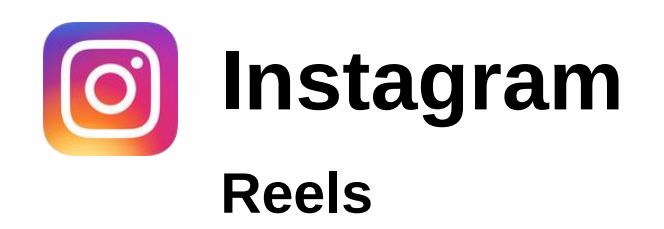

Puedes editar los reels agregando distintas imágenes y utilizando los efectos o filtros disponibles.

Para ver los reels de otros usuarios, se debe acceder al botón central que se encuentra en la parte inferior de Instagram.

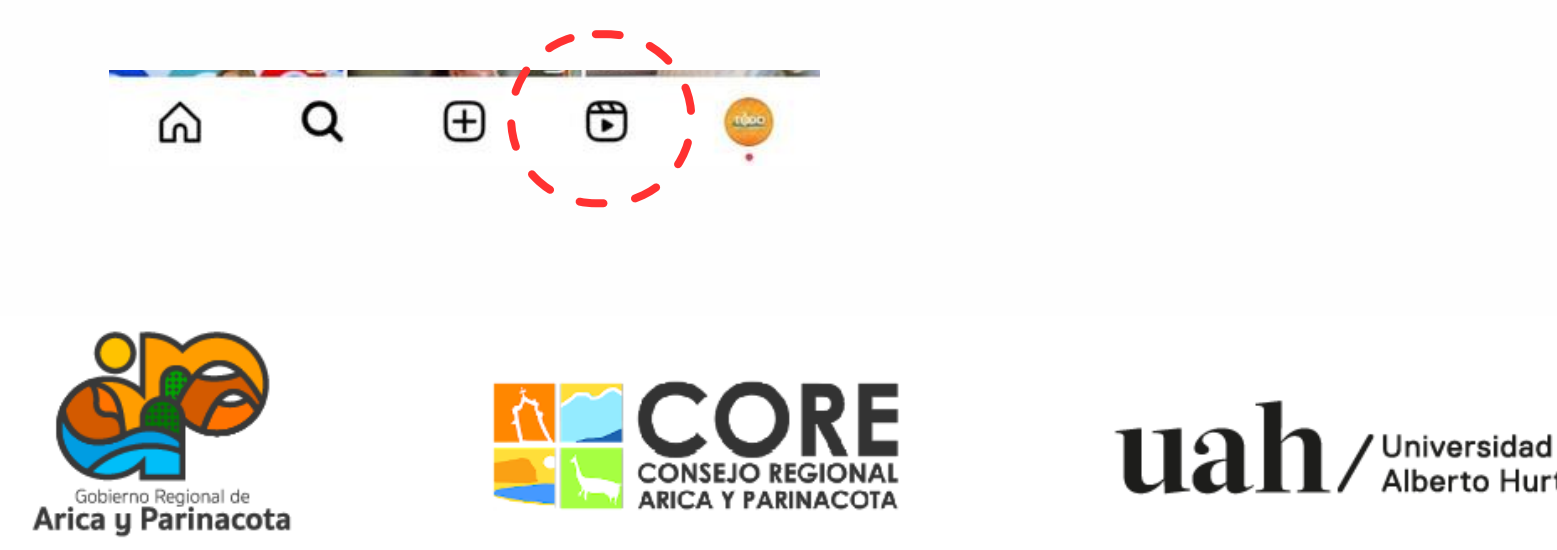

GIONAL, ENMARCADO EN LA ESTRATEGIA REGIONAL DE INNOVACIÓN PROYECTO FINANCIADO A TRAVÉS DEL FONDO DE INNOVACIÓN PAR DAD DEL GOBIERNO REGIONAL DE

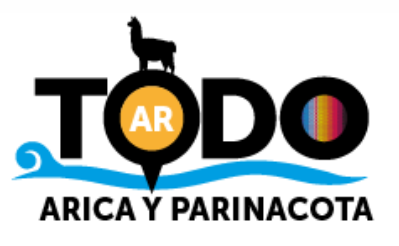

Historias destacadas

Se puede conservar las historias favoritas en el perfil, agregando una portada y título para que se identifiquen.

Para ello, estando en el perfil, hay que seleccionar, en la sección de historias destacadas, la opción "nueva". La aplicación mostrará las últimas historias creadas y las que han quedado guardadas en el archivo. Se deben seleccionar las que quieras que se guarden como destacadas, luego se crea un título y una imagen de portada para el conjunto.

Una vez creado el conjunto de historias destacadas, cuando liberes una nueva historia podrás agregarla al grupo que corresponda haciendo clic en la opción "destacada" que aparece en la parte inferior de la historia.

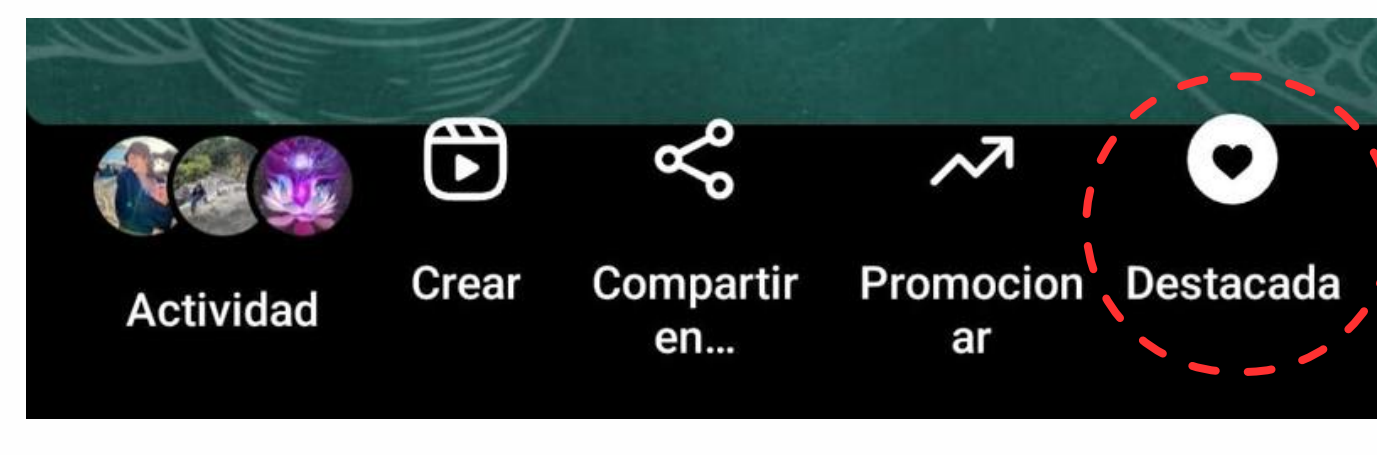

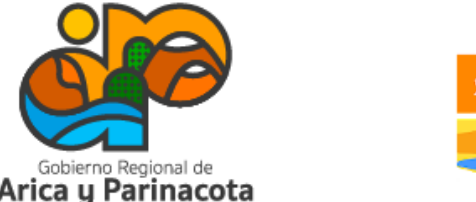

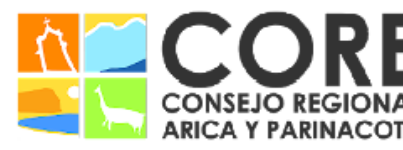

Jniversidad

ADO EN LA ESTRATEGIA REGIONAL DE INNOVACIÓ

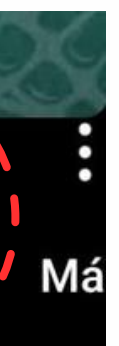

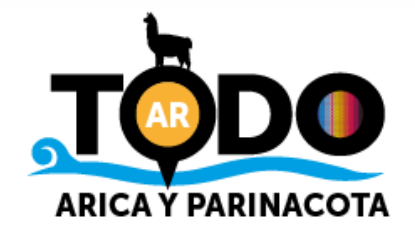

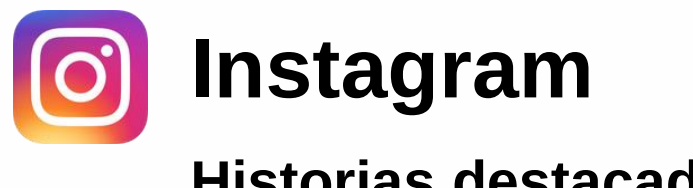

## Revisión de estadísticas

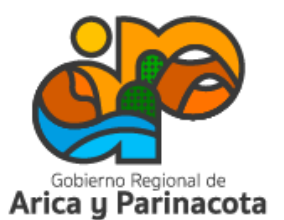

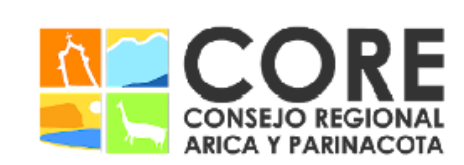

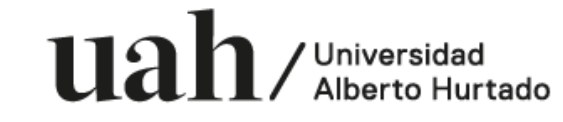

SU CONSEJO REGIONAL, ENMARCADO EN LA ESTRATEGIA REGIONAL DE INNOVACIÓN PROYECTO FINANCIADO A TRAVÉS DEL FONDO DE INNOVACIÓN PARA COMPETITIVIDAD DEL GOBIERNO REGIONAL DE

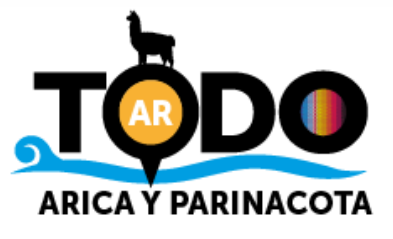

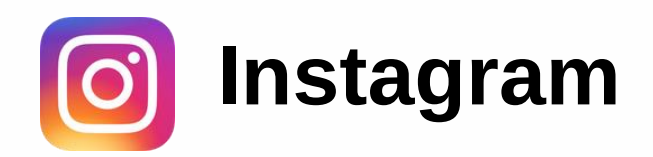

Debes ingresar al perfil, luego a las tres líneas que se encuentran en la parte superior derecha y luego en estadísticas.

La primera interfaz muestra un resumen, con las métricas registradas en las fechas seleccionadas.

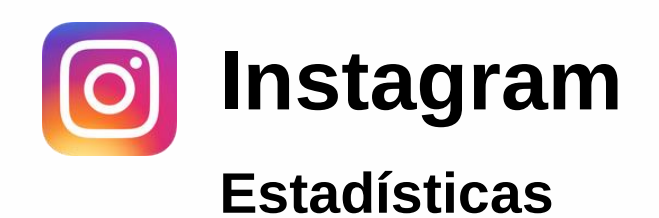

Al presionar en cada una de las estadísticas se puede acceder al detalle de cada una.

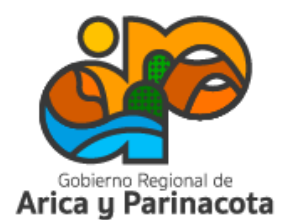

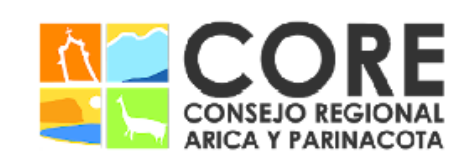

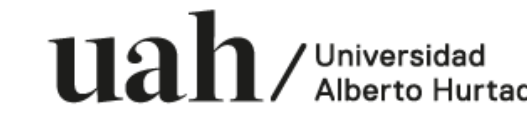

PROYECTO FINANCIADO A TRAVÉS DEL FONDO DE INNOVACIÓN PARA COMPETITIVIDAD DEL GOBIERNO REGIONAL DE ARICA Y PARINACOTA Y SU CONSEJO REGIONAL, ENMARCADO EN LA ESTRATEGIA REGIONAL DE INNOVACIÓN

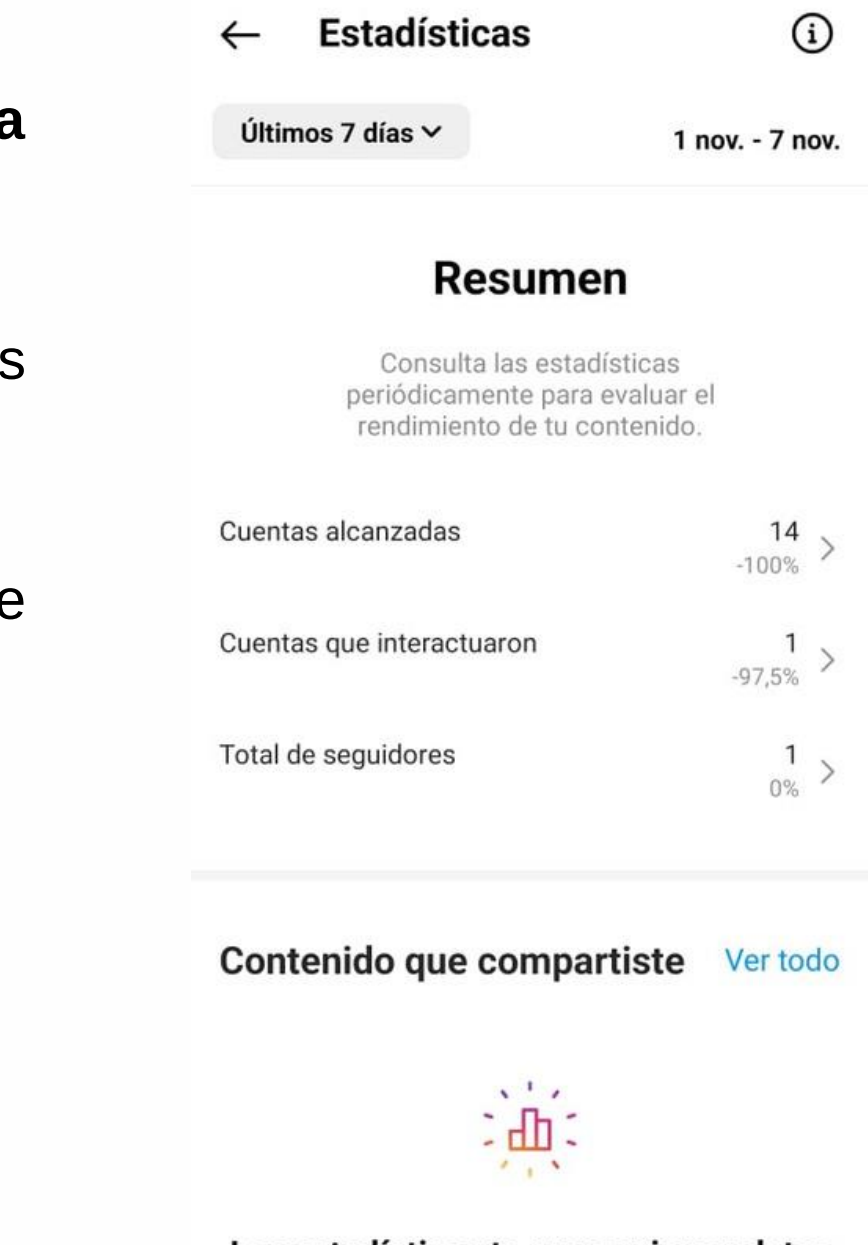

### Las estadísticas te proporcionan datos sobre tu contenido

 $\begin{array}{ccccccccccccc} \mathbf{N} & & \mathbf{1} & \mathbf{V} & & & & \mathbf{V} & & & \mathbf{V} \end{array}$ 

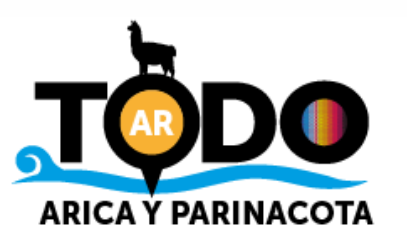

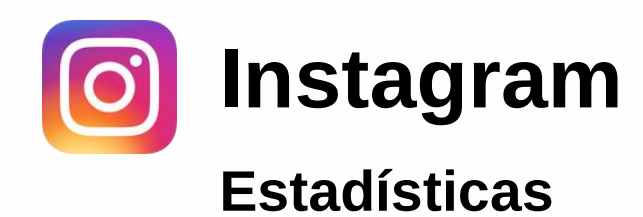

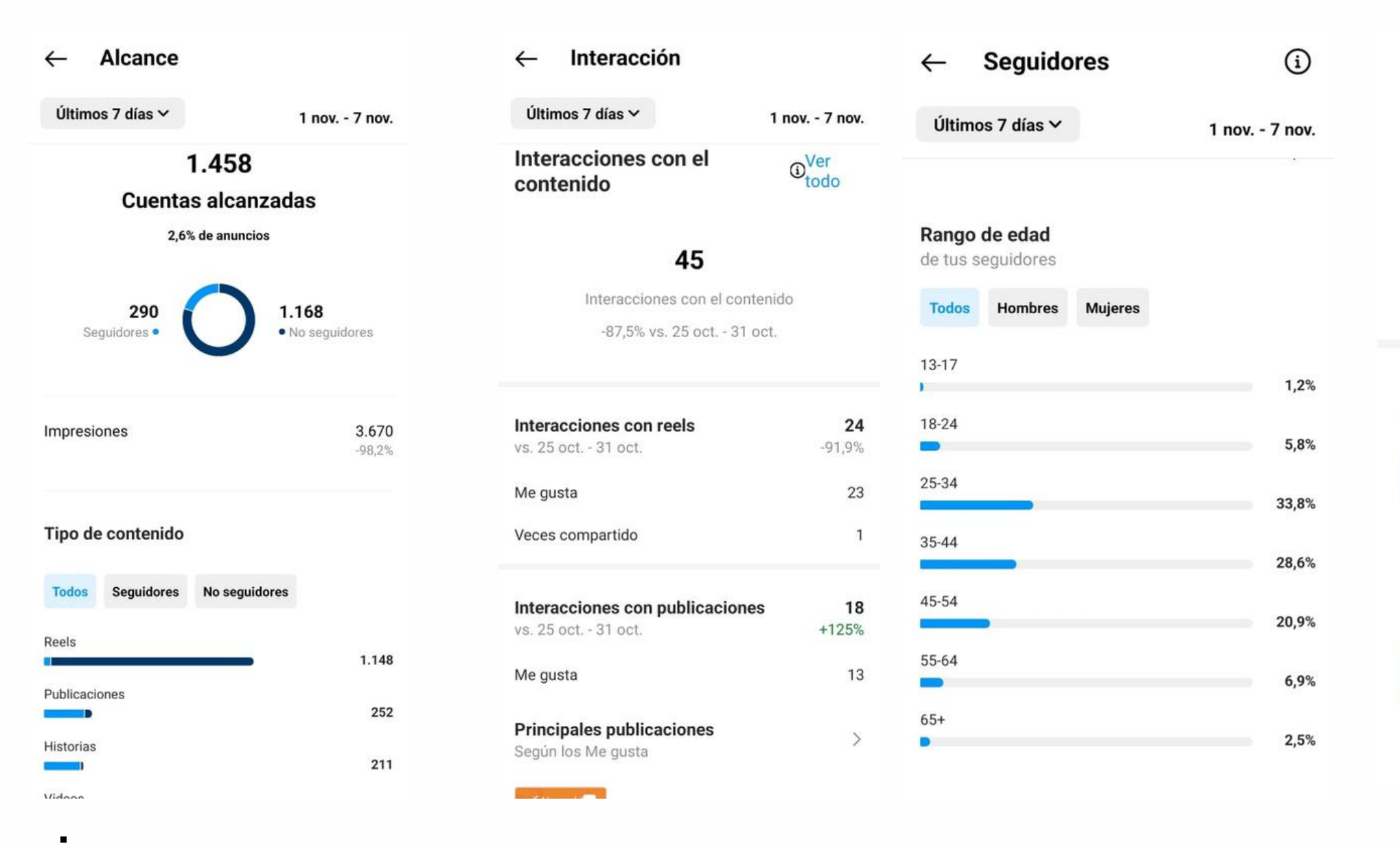

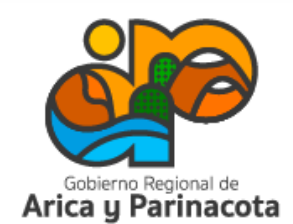

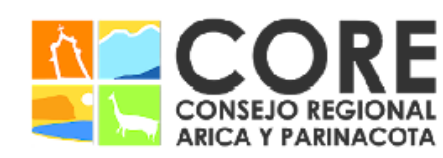

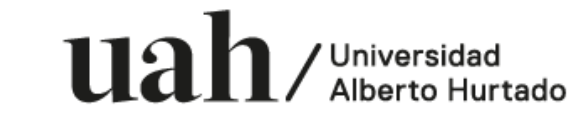

PROYECTO FINANCIADO A TRAVÉS DEL FONDO DE INNOVACIÓN PARA COMPETITIVIDAD DEL GOBIERNO REGIONAL DE ARICA Y PARINACOTA Y SU CONSEJO REGIONAL, ENMARCADO EN LA ESTRATEGIA REGIONAL DE INNOVACIÓN

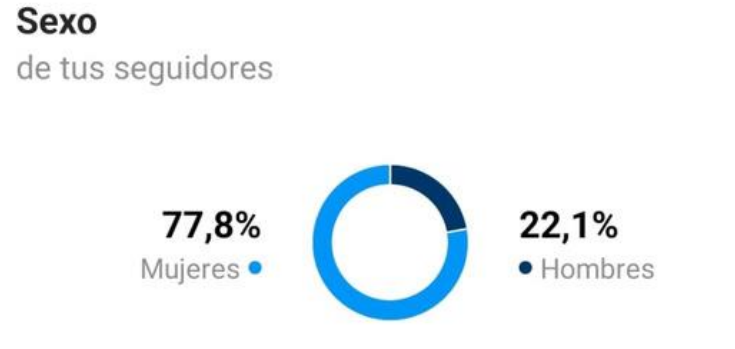

### Momentos de más actividad

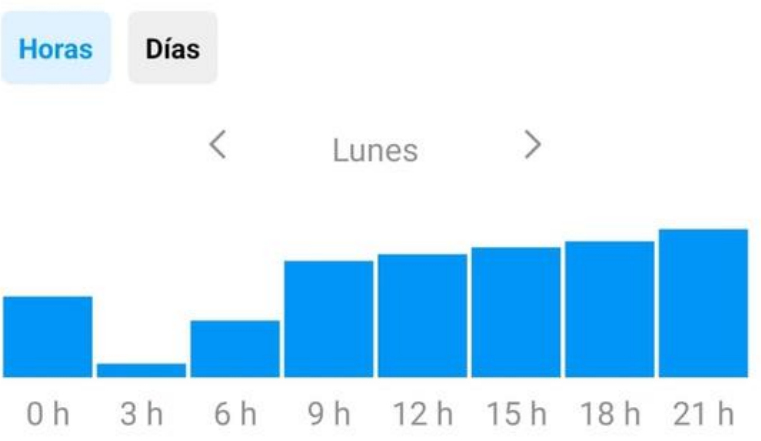

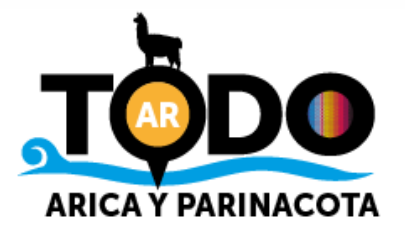

## Buenas prácticas y recomendaciones

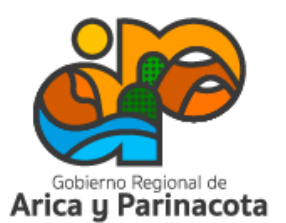

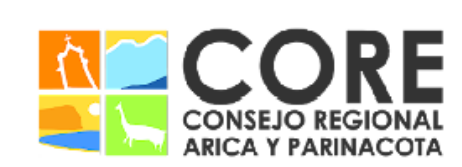

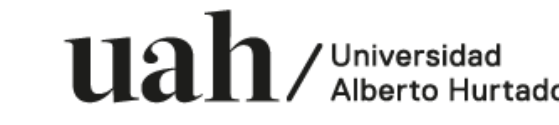

PROYECTO FINANCIADO A TRAVÉS DEL FONDO DE INNOVACIÓN PARA COMPET SU CONSEJO REGIONAL, ENMARCADO EN LA ESTRATEGIA REGIONAL DE INNOVACIÓN IVIDAD DEL GOBIERNO REGIONAL DI

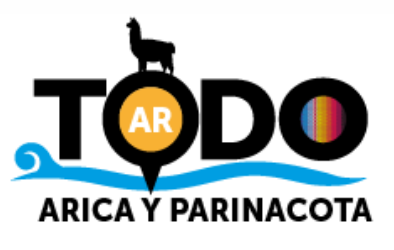

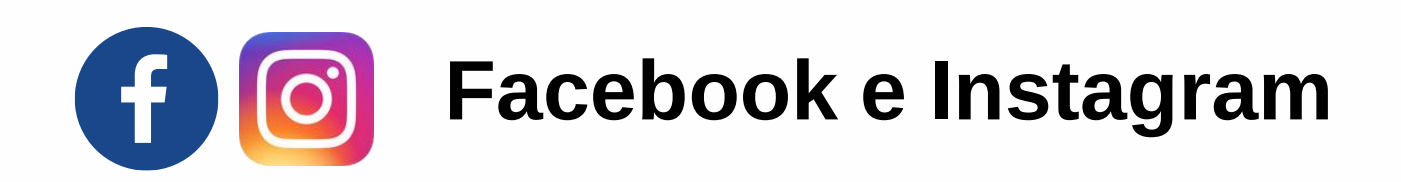

Buenas prácticas y recomendaciones

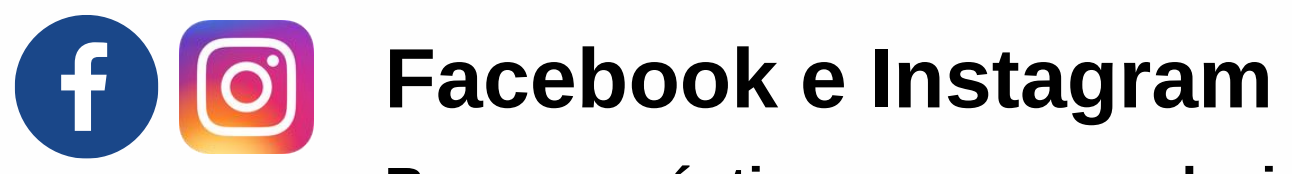

- Perfil completo y atractivo: que tanto las imágenes de perfil, portada e información reflejen la identidad de tu empresa.
- Publica contenido relevante y atractivo para tu audiencia objetivo.
- Interactúa con tus seguidores permanentemente de forma amigable, respondiendo sus comentarios y mensajes.
- Publica regularmente para mantener el compromiso de los seguidores. Recuerda que puedes programar los contenidos.
- Destaca las reseñas positivas.
- Colabora con otras empresas que puedan ayudarte a promover tu marca.
- Monitorea constantemente las estadísticas y respuestas de los usuarios a tus contenidos, así podrás finar la ejecución de tu estrategia.
- Mantener la transparencia y autenticidad.

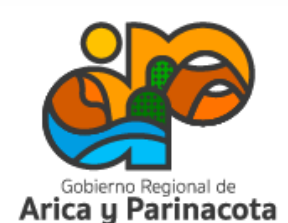

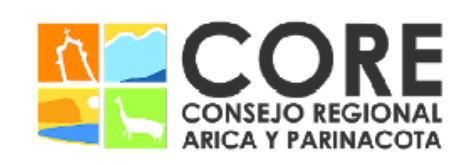

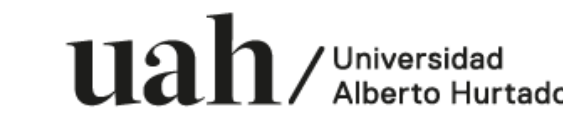

ESTRATEGIA REGIONAL DE INNOVACIÓ

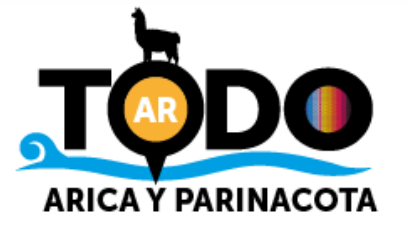

## Taller de marketing y gestión de redes sociales para el turismo

Proyecto FIC "Puesta en escena de las experiencias turísticas y puesta en valor de los prestadores de servicios turísticos de la Región de Arica y Parinacota".

Noviembre 2023

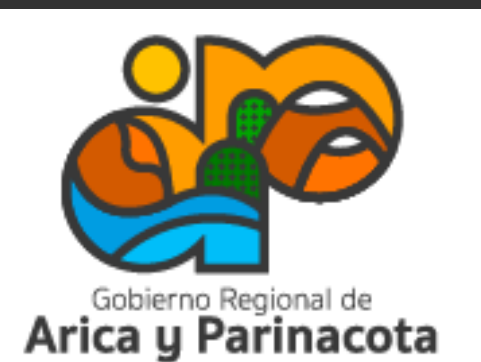

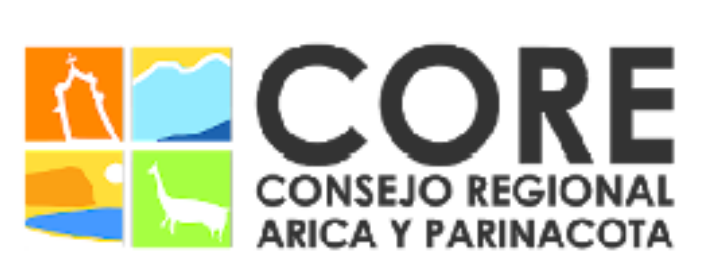

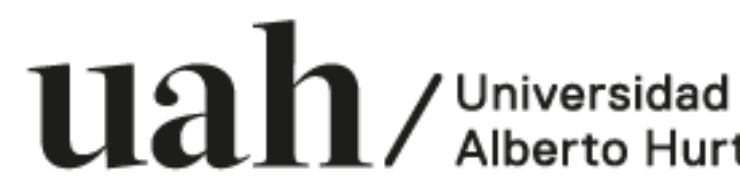

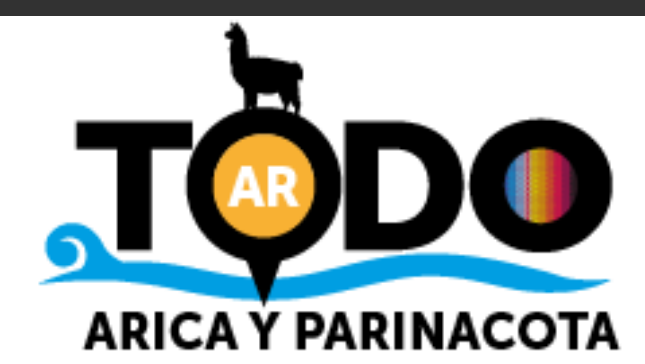